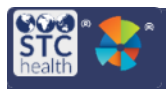

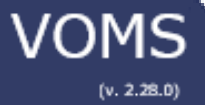

## **Define & Manage Funding Sources FAQ**

## *How do I set up a Funding Source to display in my IIS?*

On the VOMS Admin & Settings page, click the **Define and Manage Funding Sources** button (in the System Settings column). You will be redirected to IWeb.

Enter the necessary information and click **Save**.

## *What is each field used for on the Define and Manage Funding Source page?*

The available fields on the Define and Manage Funding Source page and what they are used for are as follows:

- **Internal Description** Enter the program name / description
- **Quick Indicator** Enter the quick indicator (i.e., the abbreviation or acronym) for the funding source. This is what is displayed in the drop-down lists on the Inventory Search/Add and other related pages
- **Publicly Supplied** Select this option if the funding source is publicly supplied. This also indicates if the Funding Source is displayed in some drop-down lists and on which tab the lot is displayed on the Reconciliation page (VOMS 2 only)
- **Include in IIS Drop Down** Select this option if the funding source should appear in IIS drop-down lists
- **VTrckS Code** Select the related VTrckS code from the drop-down list. This is the text that displays in VTrckS files
- **HL7 Code** Select the related HL7 code from the drop-down list. This tells the application which HL7 code to use for this program and funding source

## *What is HL7 Mapping used for on the Define and Manage Funding Source page?*

On the HL7 Mapping page, enter the information to map HL7 codes to funding sources. The fields on this page include:

- **HL7 Code** Enter the HL7 code being mapped
- **HL7 Description** Enter the description for the HL7 code
- **HL7 Code Table** Enter the name of the HL7 code table
- **Funding Source** Select the funding source from the drop-down list